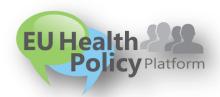

## **EU Health Policy Platform (HPP)**

## "Expert and Stakeholder Groups"

A new network has been created on the EU Health Policy Platform.

The **purpose** of this **user guide** is to explain how this new network can support the work of your Expert and Stakeholder group (Part 1: What's in for your Expert and Stakeholder Group), present briefly the further components of the EU Health Policy Platform (Part 2: HPP in a nutshell & Part 3: Who is part of the HPP) and finally provide an overview of how to use the functionalities of the network (Part 4: Get started).

# **Part 1: What's in** for your Expert and Stakeholder Group?

The EU Health Policy Platform provides a protected work environment, where only members of the Group have access to the network, after requesting such access and confirmation by the network moderator.

The Platform will contribute on supporting the Group achieving its objectives, offering:

#### • A collaborative working space

In the **library** of the network, a folder structure can be created by the moderator where relevant documents could be shared among members of the Group and stored. Thus, avoiding the circulation of high number of emails.

There is also the possibility of **modifying working documents**. This functionality works by using track changes on concerned document and uploading the updated version. Please note that such collaborative work on a document cannot take place between multiple parties at the same time (like on Google Drive), but only by one party after the other.

#### • Communication with health professionals

The meetings of the Group, among others, could be entered in the **events** calendar of the network.

Under **News**, registered users could post any relevant information, which will be included in the network **newsletter** "Latest Updates" and shared only with members of the Group.

If your group is willing to communicate with all registered users, we advise to share the information in the Agora Network, which has as well a shared library and events calendar.

#### • Support on preparation of meetings

The network can facilitate the preparation and follow-up of meetings, by storing

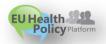

all meeting documents in the library and **creating polls** to identify availability (date, place) of concerned participants

When information is shared on News and Events, the members of the network can comment back or ask questions, giving an interactive dimension to the network.

Last but not least, the HPP is regularly hosting *Live Webinars* on key EU health initiatives.

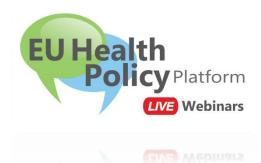

This feature is also open for Stakeholder, who can propose their topic by sending their proposal to the EU Health Policy Platform team. If you wish to know more about it, please contact them. You will then receive the user guide which specifies the procedure to follow, technical and communication details.

This new functionality will support regular meetings and emphasize the Platform as a common space for discussion with Commission. Live webinars are announced under the Agora Event Calendar and Announcements.

Above mentioned functionalities are described in depth later on this document, under *Part 3: Get started.* 

The team of the EU Health Policy Platform will be happy to assist the Group in adopting the network to its needs and using it.

Contact: <u>SANTE-HPP@ec.europa.eu</u>.

#### Part 2: HPP in a nutshell

The EU Health Policy Platform is an internet-based instrument launched in April 2016 to promote the communication between the Commission and its health stakeholders and to facilitate the work of DG SANTE's expert and stakeholder groups.

The **structure of the HPP-website** is composed of:

| Agora Network                         | Open space where all registered users of the Platform - from health experts to Commission officials - can discuss public health issues.                                                            | Use the <b>library</b> to gather reports shared by other groups and be informed about <b>upcoming events</b> .                           |
|---------------------------------------|----------------------------------------------------------------------------------------------------|----------------------------------------------------------------------------------------------------|
| Thematic network                      | Here the floor is given to <b>NGOs</b> and other health interest groups wishing to speak with a common voice and produce conclusions (Joint Statement) on specific topic related to public health. | Already 4 Joint Statements have been delivered by NGOs members of the Platform. Currently 4 new Joint Statements are under preparation.  |
| Experts and<br>Stakeholders<br>Groups | Private networks reserved for members of established EU expert groups, to ensure continuity of activities between face to face meetings.                                                           | Private networks reserved for members of established EU expert groups, to ensure continuity of activities between face to face meetings. |

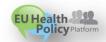

In each of these networks you can:

- ✓ Publish news and resources;
- ✓ Comment on publications: react and debate in certain networks;
- ✓ **Store, share and work together on documents** uploaded in the private library of the Group or the open one from Agora Network;
- ✓ Promote upcoming events and keep your peers informed by updating the calendar;
- ✓ Share key results, conclusions and other relevant information with the wider public health community in the "Agora" network, or duplicate it in specific Expert and Stakeholder group;
- ✓ Create polls to screen opinions or make a decision requiring votes.

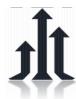

So far, the Health Policy Platform has over **40 active networks** and more than **1000 registered users**, including NGOs & Health organisations, member states representatives (through their national health ministries and agencies), international organisations such as the ECDE and the WHO, and policy officers from the European Commission.

## Part 3: Who is part of the HPP?

#### > The **users**:

The EU Health Policy Platform is a professional Platform, targeting only relevant actors of the Public Health sphere, from national policy makers to NGO active in the sector of health, including big players such WHO, Commission and other organisations and institutions.

#### There are **3 kinds of users**/stakeholders:

- Members of already established EU Expert and Stakeholder Groups of DG Health and Food Safety;
- The European Commission staff;
- Any health stakeholders meeting the EU Health Policy Platform criteria:
  - Public health governmental organisations and national ministries representatives
  - Public health non-governmental organisations (NGOs)
  - Organisations representing patients and health professionals
  - o Health service providers and health insurance bodies
  - o Business organisations or associations with commitment to Health
  - European and International institutions
  - o Independent experts appointed in the EU experts groups

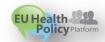

[Key figures per user type - September 2017]

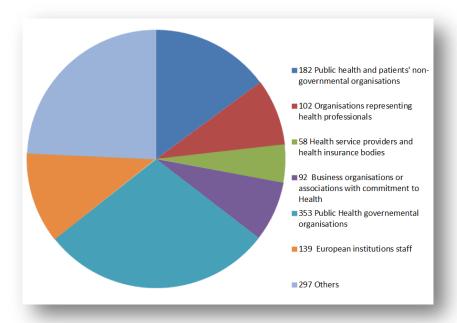

The platform cannot be used by individual persons or companies. It targets a specialized audience in the healthcare and public health fields.

- > The **moderator** will be responsible for:
  - Acceptance/rejection of users requesting access to the Group
  - Creation of folders in the Group library
  - Boost the community of users inside the group
  - Promoting the development of the groups' statement via the Agora network, posting news, and promoting upcoming event of wider interest by creating it on the Events calendar.

We advise to have 2 moderators (back-up).

## Part 4: Get started

#### 1. Create your profile

- A. Please go to the main page <a href="https://webgate.ec.europa.eu/hpf/">https://webgate.ec.europa.eu/hpf/</a>
- **a.1** To register to the EU Health Policy Platform, you must open an EU Login (former: ECAS) account. To do so, click on "**Sign up**!" at the bottom left side of your screen.
- **a.2** If you already have an EU Login account, please click "**Login**" at the top right side of your screen. Skip following steps and continue with <u>Step 2 "Log in".</u>

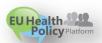

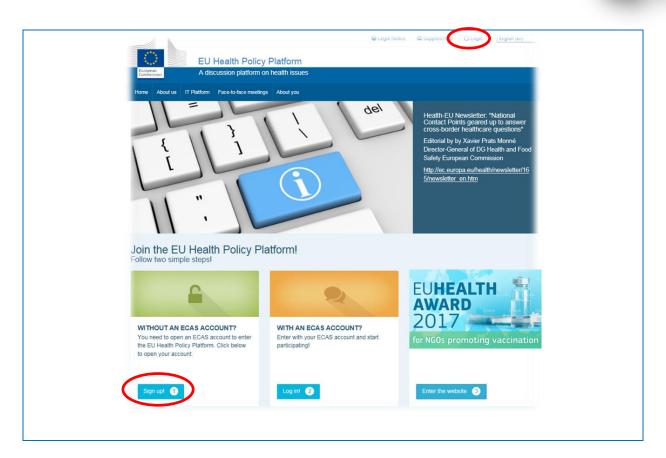

**B.** After clicking on "Sign up!" you will be directed to below page, where you have the option to 'sign in to continue'. Under button 'next', please click on 'Create an account' and fill in the required information. You will receive an email with further instructions.

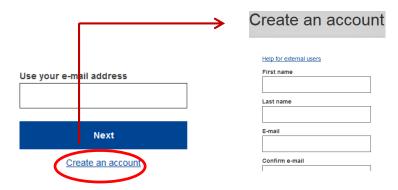

**C.** After creating a password, following the email received, please fill in your profile as seen below, adding your own contact details and submit your request. Only the fields marked with (\*) are mandatory.

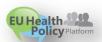

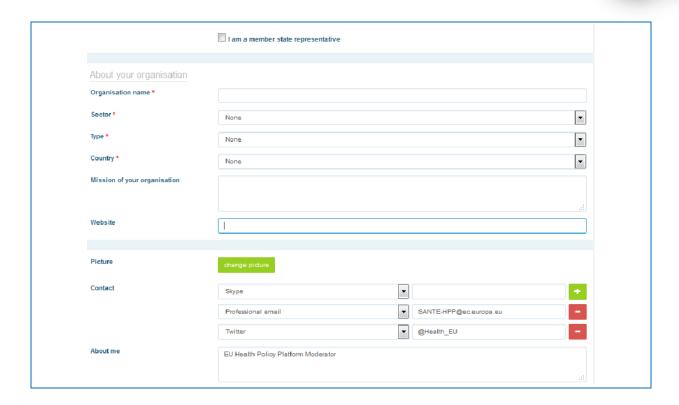

## 2. Log in

**A.** After clicking "Login" you will be redirected to the European Commission Authentication Service "EU LOGIN" portal. **Please log in with your EU Login** (ECAS) username and password. This will take you to the home page of the Platform where you can request access to various networks.

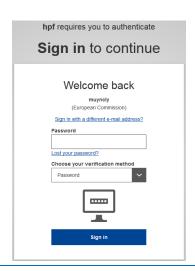

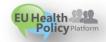

### 3. Connect with others

The Platform has 3 types of networks.

- **The Agora network:** general network for all registered users, where you can interact with stakeholders, EC commission staff and experts of other Commission groups.
- **Thematic Networks**: open access groups once you are an approved member of the Agora network.
- **EU Expert and Stakeholder Groups:** you must be a member of an already established EU Expert and Stakeholder Group of the European Commission to access these networks.

**A.** To request access to the **AGORA** network, simply click on "Request access", after which a moderator will evaluate your request and check that you comply with the rules of the platform. Please note that **only professional emails are accepted.** 

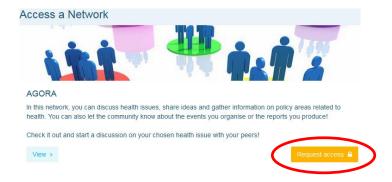

**B.** To request access for an **EU Expert and Stakeholder Group**, follow the same steps as described above.

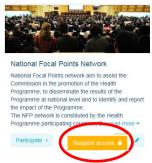

## 4. What's new?

Inform your group/other networks

Inside your network, you have the option to write publications, share documents, create folders in the library (NB: this is only possible if you are a moderator of the network), post events, as well as share publications from other networks to any network of which you are a member (NB: this is only possible if you are a moderator of the network).

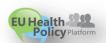

**A.** To **write a PUBLICATION**, navigate to your network of choice and click on "All contents" in the menu bar on top of the screen. Click on "Write your publication here", and an editing tool will drop down where you can describe and share any information of your choice. Simply click "Submit" for your publication to appear on the news feed of the network.

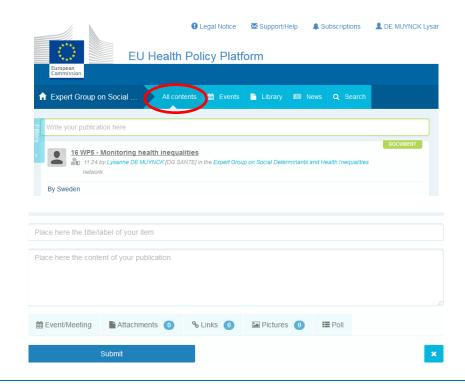

**B.** To **post a DOCUMENT** in the library of the network, click on "Library" in the same menu bar as above. Next, select the folder in which you wish to post a document. Click on "Add a document", and fill the information related to your document: title & description – both fields are mandatory, upload the file clicking on "browse" and then "Submit".

**Title:** short, concise, using keywords, to help users understand its content at a glance. **Description:** include further details, keep it brief.

We encourage you to upload documents in the **Agora Library**; where there is a folder created for your *Group*, where all registered users have access. Moreover, there is the network library where only members of your group can enter.

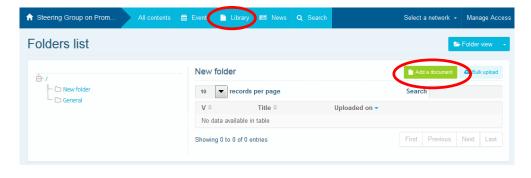

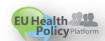

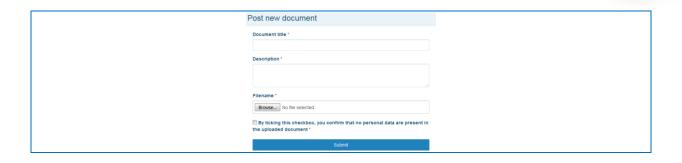

**C.** To **post an EVENT**, navigate to the "Events" tab in the menu bar and select the date by clicking on the day of your choice directly in the calendar. Fill in the information about your event and click "Submit".

We encourage you to publish events in the **Agora calendar** if they are of public interest. Posting only inside your network calendar means only members are informed.

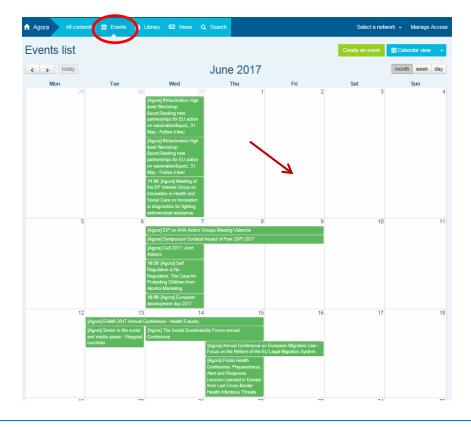

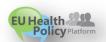

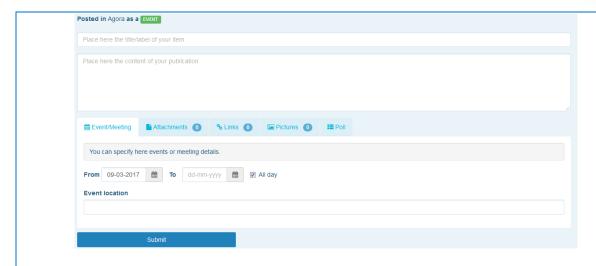

**To create a POLL:** if you are organising an event and wondering about the availability of the attendees, we encourage you to create a single or multiple choice poll, as follows. Results will be displayed on real time when participants will vote.

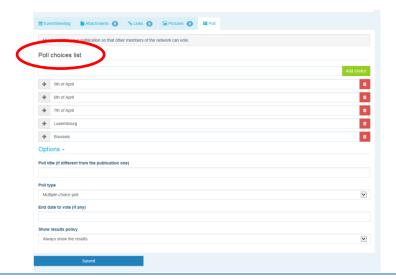

**D.** (For moderators only) To create or select a FOLDER, navigate to the "Library" tab. If you are a moderator, you should see the options to create, rename or delete a folder. Click on "Create folder" and a new folder titled "New Folder" will appear on the list. To edit the information of the folder such as name and description, select the folder and click on "Edit details". This will take you to a tool where you can update the information.

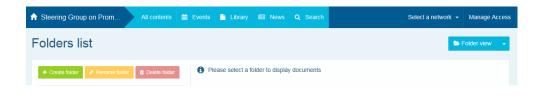

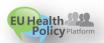

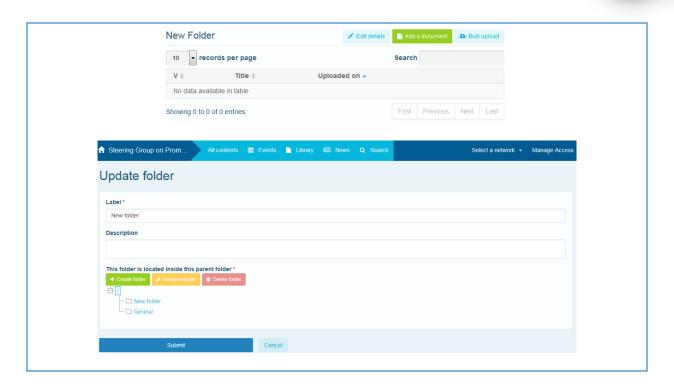

**E.** (For moderators only) You can also copy a publication or an event from one group (i.e. your expert group) to another one (i.e. the NFPs Network). Simply navigate to the homepage of a network, and on the publication you wish to share to another group, click "More". A selection of choices will appear. Click "Copy".

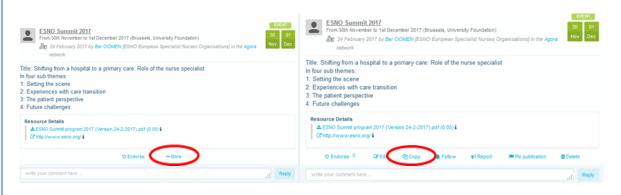

A new screen will appear, informing you are 'about to duplicate the following publication'. Scroll to the bottom of the post to "Destination network", and from the drop-down menu of groups you are moderating select the group you wish to share the post with.

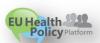

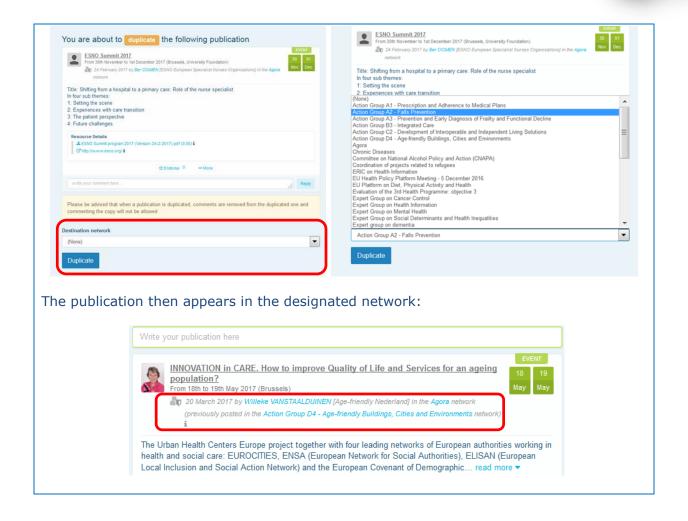

## **5. Work together** *in the same document*

In the networks, you have the option to review, make changes and update documents of your choice.

To update the working document, go to the library of your selected network, and click on the file of your choice. Download the file and make your desired changes (note: remember to turn on 'Track Changes' in Word). To upload the edited document, click on the "Details" option next to the file.

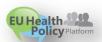

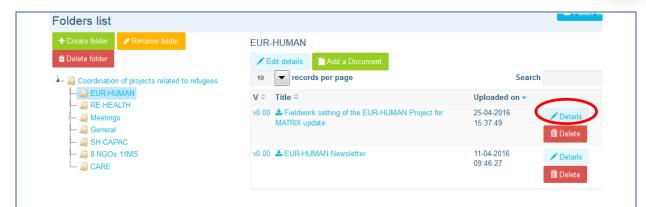

Next, click on the green button "Upload new version of document", fill in the required information and save the new version.

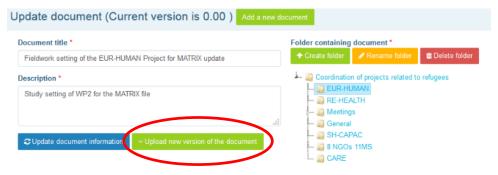

You will then be able to see the history of updated versions by other users, along with your version titled: v0.00, v0.01, v0.02 etc. in chronological order.

Where **V0.01** means minor changes have applied to the new version of the document you have just uploaded; and **V1.00** means you have applied major changes.

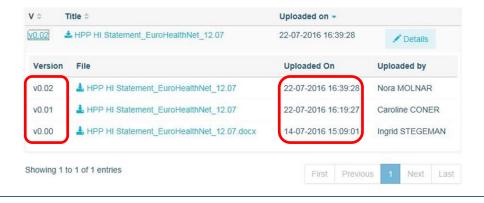